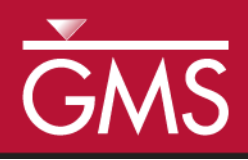

# *GMS 10.5 Tutorial MODFLOW – UZF Package*

The MODFLOW Unsaturated-Zone Flow (UZF) Package Interface in GMS

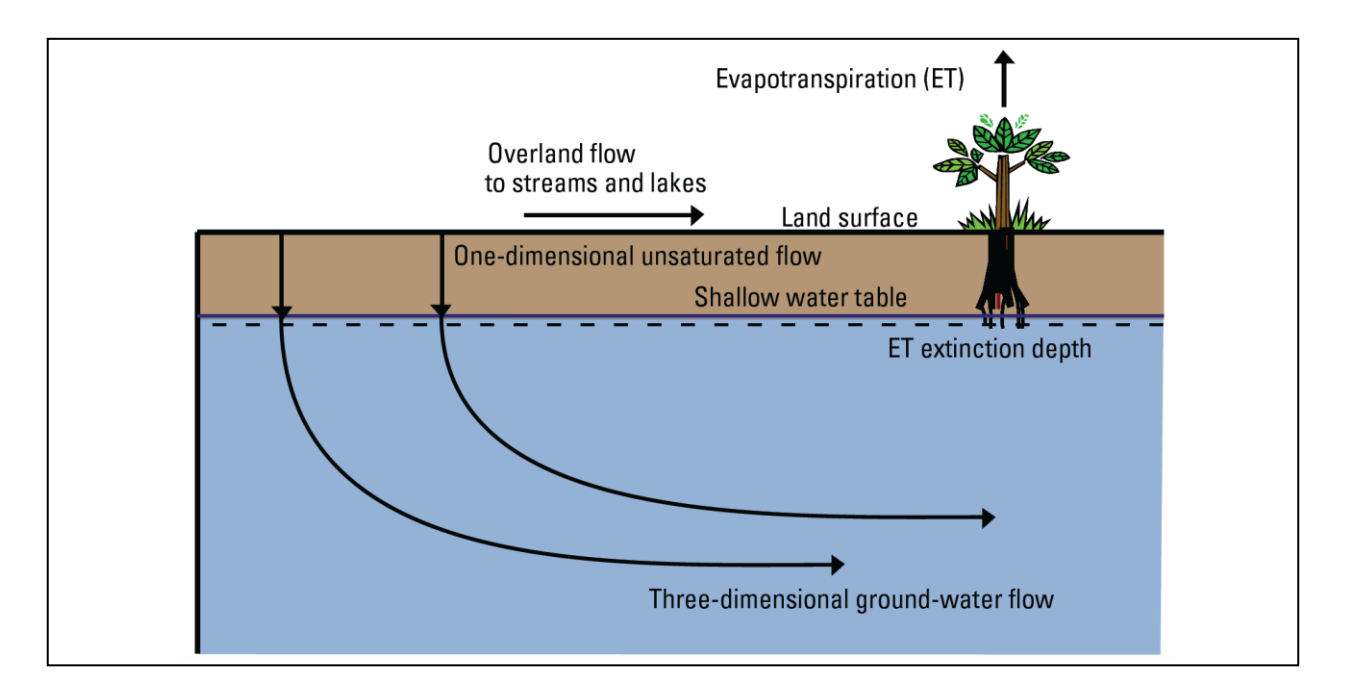

# **Objectives**

This tutorial explains how to use the MODFLOW Unsaturated-Zone Flow (UZF) package and compares it to the RCH and EVT packages.

# Prerequisite Tutorials

 MODFLOW – Conceptual Model Approach 1

# Required Components

- Map Module
	- Grid Module
- MODFLOW

Time

 $\mathcal{P}$ 

35–50 minutes

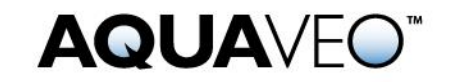

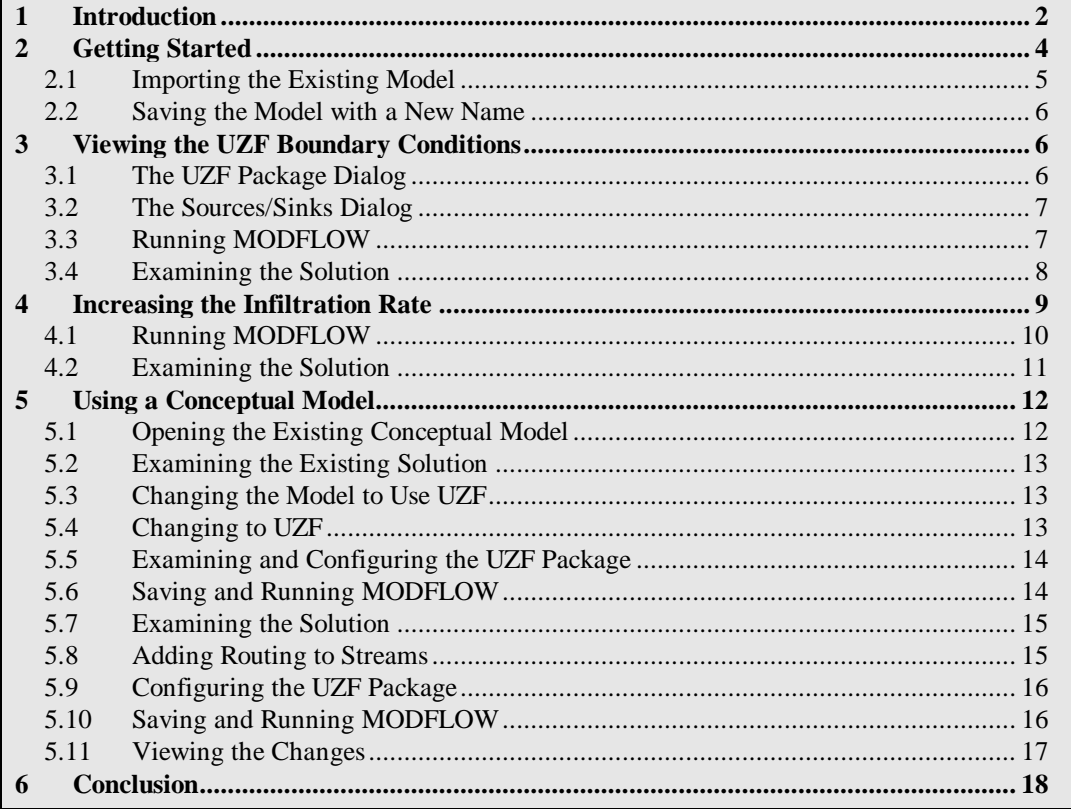

## <span id="page-1-0"></span>**1 Introduction**

l

The Unsaturated-Zone Flow (UZF) package was developed by the USGS to more accurately model recharge of groundwater through an unsaturated zone. The package models percolation of precipitation through the unsaturated zone and can include storage in the unsaturated zone, groundwater recharge, evapotranspiration, and surface discharge. The surface discharge can be routed to streams or lakes, or, if a lake or stream is not specified, the discharge is removed from the model. The package was designed to be substituted for the EVT and RCH packages, although they can all be used at the same time. The UZF package is only available in MODFLOW-2005.

The problem in this tutorial is the same as the model used in the UZF documentation.<sup>1</sup> The model was first described in the SFR documentation.<sup>2</sup>

<sup>&</sup>lt;sup>1</sup> Niswonger, R.G.; Prudic, David E.; and Regan, R.Steven (2006). "Documentation of the Unsaturated-Zone Flow (UZF1) Package for modeling unsaturated flow between the land surface and the water table with MODFLOW-2005" in *Techniques and Methods Book 6, Modeling Techniques*, U.S. Geological Survey, chapter A19. [https://pubs.usgs.gov/tm/2006/tm6a19/pdf/tm6a19.pdf.](https://pubs.usgs.gov/tm/2006/tm6a19/pdf/tm6a19.pdf)

<sup>2</sup> Prudic, David E.; Konikow, Leonard F.; and Banta, Edward R. (2004). *A new stream-flow routing (SFR1) package to simulate stream-aquifer interaction with MODFLOW-2000*. U.S.

The hypothetical stream-aquifer interaction problem used in this simulation was developed for an alluvial basin in a semiarid region. The principal aquifer comprises unconsolidated deposits of mostly sand and gravel. Recharge to the aquifer primarily is leakage from the streams that enter the basin from the mountains on the northwest, northeast, and southwest. The main stream in the southern part of the valley is perennial, whereas all other streams in the valley are intermittent with small drainage areas.

Streamflow entering the model domain and diversions from streams were the same as that used by Prudic and others and remained the same for all stress periods. Different methods were used to represent the relations between width, depth and flow in the streams. Infiltration rates in the UZF1 Package file and pumping rates in the Well Package file were varied during 12 stress periods but the distribution of infiltration and pumping among grid cells did not change. The ET demand was specified as constant over the entire modeled area equal to 1.6 ft/yr to a maximum depth of 15 ft below land surface. The LPF Package was used to specify hydraulic properties for the aquifer. The hydraulic conductivity and specific yield were 173 ft/d and 0.2, respectively, in the vicinity of the stream channels and the hydraulic conductivity and specific yield were 35 ft/d and 0.1, respectively, elsewhere in the alluvial basin. . . .

The model grid was divided into uniformly spaced cells 5,000 ft on each side. The strongly implicit procedure (SIP) was used to solve the flow equation for test simulation 2. The head-closure criterion was 0.0002. The option to add overland runoff to stream segments was specified in the UZF1 Package; however, no ground-water seepage to land surface was simulated in the test. The number of stress periods in the Discretization file was 12. Each stress period was 2.628×106 seconds or 30.42 days. The first stress period was steady state and had one time step. This allowed for the calculation of initial water contents for the unsaturated zone on the basis of the steady-state infiltration rate. The remaining 11 stress periods were transient and were divided into 15 time steps that increased sequentially by a factor of  $1.1<sup>3</sup>$ 

This tutorial will discuss and demonstrate:

- Importing an existing MODFLOW simulation.
- Running the simulation.
- Examining the results to understand the UZF package options.
- Modifying a conceptual model to use UZF instead of the RCH and EVT packages.

Geological Survey Open-File Report 2004-1042. <https://water.usgs.gov/nrp/gwsoftware/modflow2000/ofr2004-1042.pdf>

<sup>3</sup> Niswonger, et al  $(2006)$ , p. 20, 23.

 $\overline{a}$ 

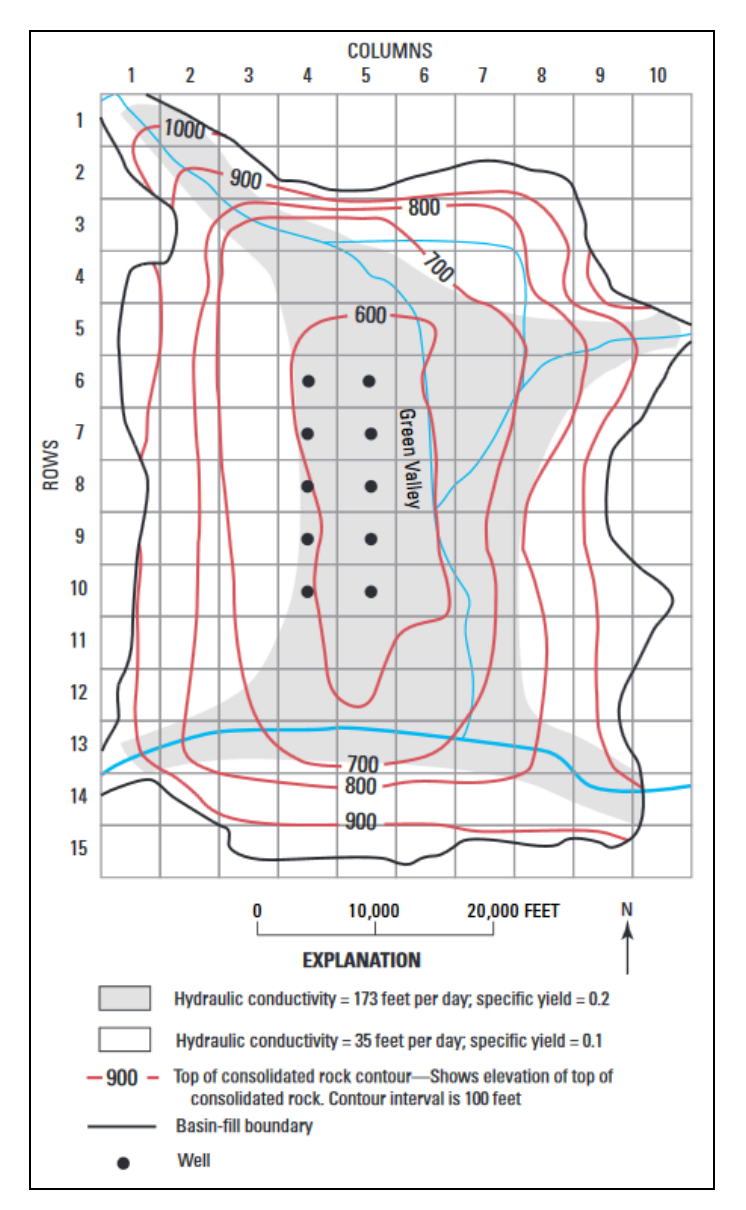

 *Figure 1 Flow model from UZF documentation<sup>4</sup>*

# <span id="page-3-0"></span>**2 Getting Started**

l

Do the following to get started:

- 1. If necessary, launch GMS.
- 2. If GMS is already running, select *File |* **New** to ensure that the program settings are restored to their default state.

<sup>4</sup> Niswonger, et al (2006), p. 20, 23.

#### <span id="page-4-0"></span>**2.1 Importing the Existing Model**

To start with a MODFLOW model that has already been created:

- 1. Click **Open**  $\mathbf{r}$  to bring up the *Open* dialog.
- 2. Select "MODFLOW Name Files (.mfn;\*.nam)" from the *Files of type* drop-down
- 3. Browse to the  $u\bar{z}$  folder and select "UZFtest2.nam".
- 4. Click **Open** to exit the *Open* dialog and bring up the *MODFLOW Translator* dialog.
- 5. Click **OK** to begin the translation.
- 6. When the dialog states that "MODFLOW 2005 terminated successfully", click **Done** to finish importing the file and close *MODFLOW Translator* dialog.

This imports a model showing a grid with symbols representing wells, streams, and general head boundary conditions [\(Figure 2\)](#page-4-1).

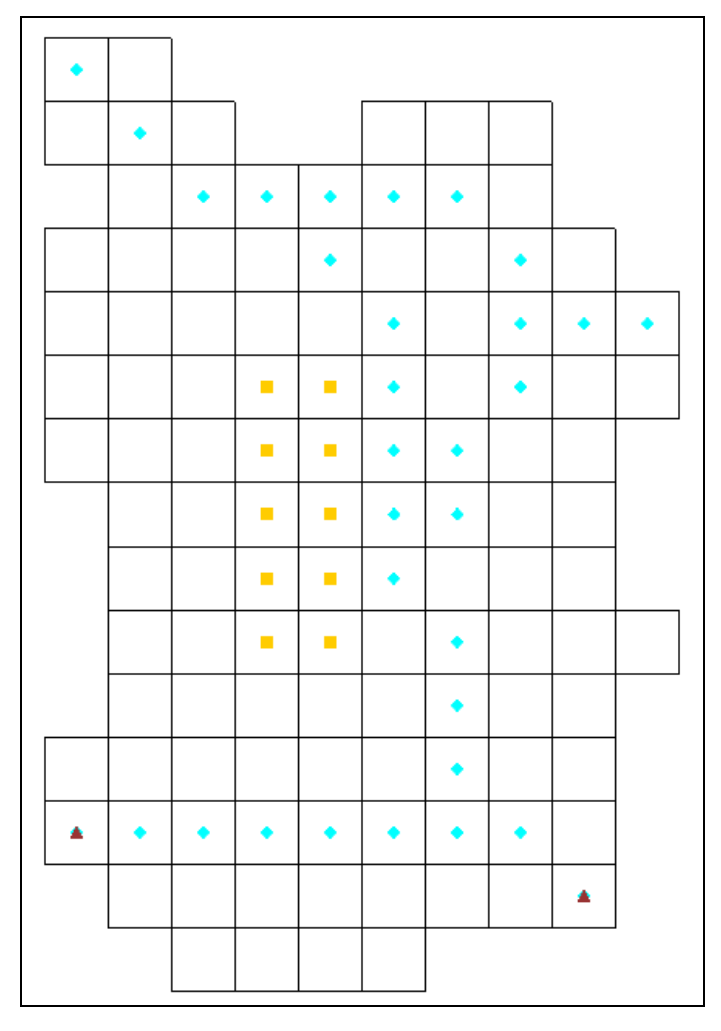

<span id="page-4-1"></span> *Figure 2 Imported MODFLOW model*

#### <span id="page-5-0"></span>**2.2 Saving the Model with a New Name**

Now it is possible to start making changes, but fist it is recommended to save the model with a new name.

- 1. Select *File |* **Save As…** to bring up the *Save As* dialog.
- 2. Select "Project Files (\*.gpr)" from the *Save as type* drop-down.
- 3. Enter "UZF.gpr" as the *File name*.
- 4. Click **Save** to save the project under the new name and close the *Save As* dialog.

## <span id="page-5-1"></span>**3 Viewing the UZF Boundary Conditions**

Before running the simulation, view the UZF boundary conditions in the UZF Package dialog.

## <span id="page-5-2"></span>**3.1 The UZF Package Dialog**

1. Select *MODFLOW | Optional Packages |* **UZF – Unsaturated Zone Flow…** to open the *MODFLOW UZF Package* dialog.

This dialog is used to edit existing UZF boundary conditions and to change options associated with the UZF package. The options located on the left of the dialog apply to the UZF package, while the spreadsheet on the right allows editing of the individual UZF boundary conditions. Instead of repeating all of the UZF documentation here, it is recommended to review the UZF documentation (found on the USGS website) for more information on each input option.

Now to examine the UZF boundary conditions. The boundary conditions for the UZF package can be edited in the spreadsheet on the right with the different boundary condition arrays selectable using the *View/Edit* drop-down. The first four arrays listed in the combo box can vary per stress period including "Infiltration Rate", "ET Demand Rate", "ET Extinction Depth", and "ET Water Content".

- 2. Below the *Stress period* section, select "FINF. Infiltration Rate (ft/s)" from the *View/Edit* drop-down.
- 3. Enter "1.0e-09" as the *Multiplier*.
- 4. In the *Stress period* section, enter "2" as the current stress period.

Notice that the *Multiplier* field is now set to "8.0e-009". For this simulation, the infiltration rate changes via the *Multiplier* field through most of the remaining stress periods. View the other arrays for additional UZF boundary conditions, if desired. Refer to the UZF documentation for a full explanation of each of the inputs to the UZF boundary conditions.

5. Click **OK** to close the *MODFLOW UZF Package* dialog.

## <span id="page-6-0"></span>**3.2 The Sources/Sinks Dialog**

- 1. Switch to the **3D Grid** module by selecting "**1** 3D Grid Data" in the Project Explorer.
- 2. Select *Edit* | **Select All** to select all of the cells in the 3D grid.
- 3. Right-click on one of the selected cells and select **Sources/Sinks…** to open the *MODFLOW Source/Sinks* dialog.
- 4. Select "Unsaturated Zone (UZF)" from the list at the left.

This dialog allows editing the properties of a selected boundary condition as well as adding additional source/sink boundary conditions in the selected cells. For the areal boundary conditions such as EVT, RCH, and UZF, the package has to be turned on before it becomes available. For UZF boundary conditions, the values associated with stress periods can be entered as a constant value for all stress periods or as a time-varying XY series.

- 5. Click **OK** to exit the *MODFLOW Sources/Sinks* dialog.
- 6. Click outside of the grid to unselect the cells.

## <span id="page-6-1"></span>**3.3 Running MODFLOW**

Before running MODFLOW, it is necessary to change the output options to make it easier to see the results.

- 1. Select *MODFLOW |* **OC – Output Control…** to open the *MODFLOW Output Control* dialog.
- 2. In the *Output interval* section, select *Output at last time step of each stress period*.
- 3. Turn on *Save cell by cell flow terms to \*.ccf file*.
- 4. Click **OK** to exit the *MODFLOW Output Control* dialog.

Now to save the changes and run MODFLOW:

- 5. **Save**  $\blacksquare$  the project.
- 6. Click **Run Modflow** to bring up the *MODFLOW* model wrapper dialog.
- 7. When MODFLOW finishes, turn on *Read solution on exit* and *Turn on contours (if not on already)*.
- 8. Click **Close** to import the solution and close the *MODFLOW* model wrapper dialog.

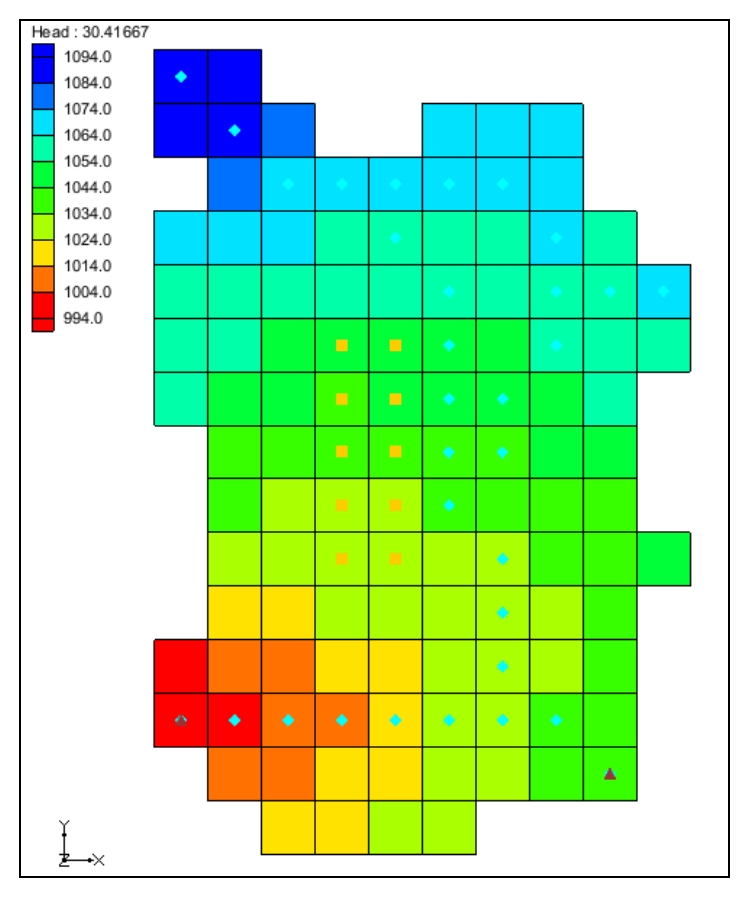

Block-fill contours should appear on the grid [\(Figure 3\)](#page-7-1).

<span id="page-7-1"></span>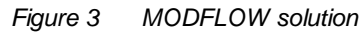

9. **Save**  $\blacksquare$  the project with the new solution.

## <span id="page-7-0"></span>**3.4 Examining the Solution**

Look more closely at the computed solution. The solution contours show that the potential for flow for this model is from the top left down toward the bottom left.

## **The Flow Budget Dialog**

Now to examine the flow budget for this simulation:

- 1. Click on the "**Ed** Head" dataset to make the Time Step window appear with the first stress period selected.
- 2. Click outside the grid to make sure none of the cells are selected and select *MODFLOW* | **Flow Budget…** to bring up the *Cells* tab of the *Flow Budget* dialog.

The flow budget for all cells for the time step at the end of the first stress period is shown. Note that the flow in for *UZF RECHARGE* is about "8.5" and the flow out for *GW ET* is

about "-20.4". Note also that—at the end of the first stress period—there is no *SURFACE LEAKAGE*.

3. On the *Zones* tab, turn on *Use all time steps*.

The generated spreadsheet shows the flow budget for the last time step of each stress period.

4. Scroll down through each time step on the spreadsheet and notice the flow budget values for the UZF package.

Notice the *SURFACE LEAKAGE* is "0.0" in all stress periods.

5. Click **OK** to exit the *Flow Budget* dialog.

#### **The OUT File**

MODFLOW also generates a flow budget for the unsaturated zone in the MODFLOW list output file. Look at the flow budget for the unsaturated zone.

1. Double-click on ― UZF.out‖ in the Project Explorer to bring up the *View Data File* dialog.

This dialog may not appear if the *Never ask this again* option had been previously turned on. If this is the case, skip to step 3.

- 2. Select the desired text editor from the *Open with* drop-down and click **OK** to open "UZF.out" in that text editor and close the *View Data File* dialog.
- 3. Search (usually *Ctrl-F*) for "Unsaturated Zone Package Volumetric Budget for Time Step" to find the section for time step 1 stress period 1.
- 4. Review the data in this section and any of the other similar sections for other time steps and stress periods.
- 5. Once done reviewing them, close the "UZF.out" document in the text editor and return to GMS.

A UZF flow budget is printed to the out file at the end of each time step just like the volumetric flow budget for the entire model.

## <span id="page-8-0"></span>**4 Increasing the Infiltration Rate**

Now to increase the infiltration rate to see what affect it has on the model.

- 1. Select *MODFLOW | Optional Packages |* **UZF – Unsaturated Zone Flow…** to open the *MODFLOW UZF Package* dialog.
- 2. In the *Stress period* section, enter "2" as the current stress period.
- 3. Select "FINF. Infiltration Rate (ft/s)" from the *View/Edit* drop-down.
- 4. Below the *Stress period* section, enter "8.0e-008" as the *Multiplier*.
- 5. Click **OK** to close the *MODFLOW UZF Package* dialog.

## <span id="page-9-0"></span>**4.1 Running MODFLOW**

It is now time to run MODFLOW again to generate a new solution.

- 1. **Save the project.**
- 2. Click **Run Modflow**  $\approx$  to bring up the *MODFLOW* model wrapper dialog.
- 3. When MODFLOW finishes, turn on *Read solution on exit* and *Turn on contours (if not on already)*.
- 4. Click **Close** to import the solution and exit the *MODFLOW* model wrapper dialog.
- 5. Select the  $\frac{1}{2}$  Head" dataset then select time step 2.

The model should appear similar to [Figure 4.](#page-9-1)

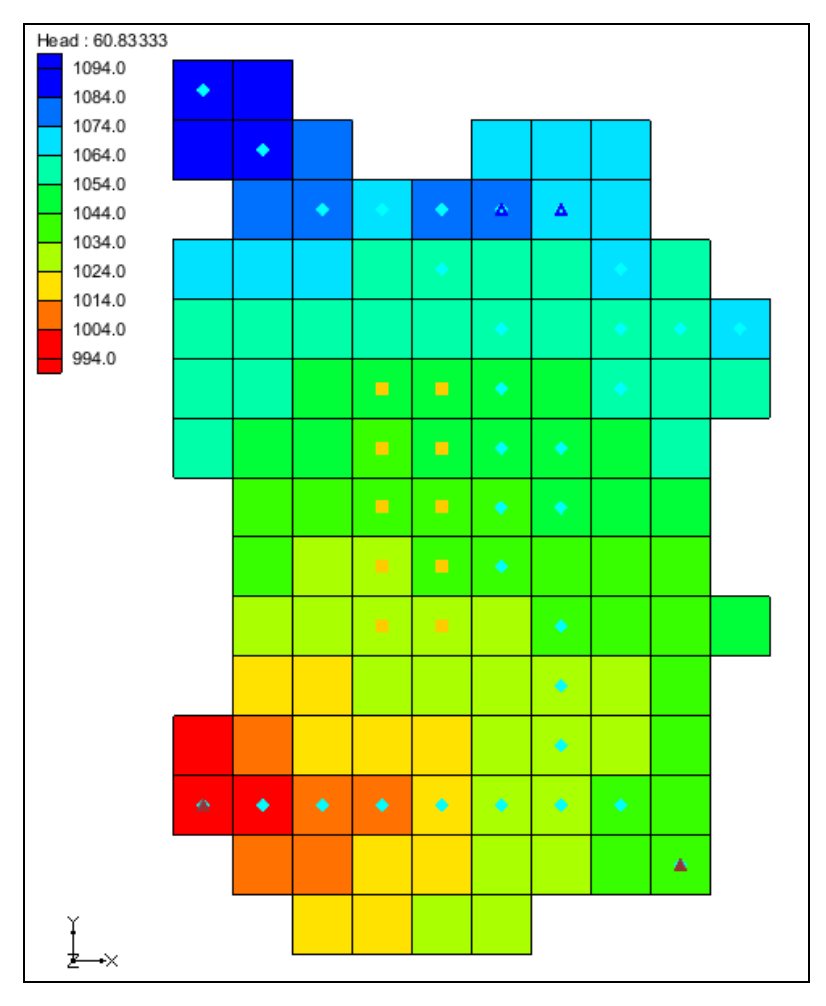

<span id="page-9-1"></span>*Figure 4 After MODFLOW run with changed infiltration rate*

## <span id="page-10-0"></span>**4.2 Examining the Solution**

Now to look at the solution to find out if increasing the infiltration rate caused any UZF surface leakage:

## **The Flow Budget Dialog**

- 1. Select the " $\Box$  Head" dataset to make the Time Step window appear, with the first stress period selected.
- 2. Select the second time step.
- 3. Select *MODFLOW* | **Flow Budget…** to bring up the *Flow Budget* dialog.

The flow budget for all cells for the current time step is shown. Note that *SURFACE LEAKAGE* is about "-0.128" in the *Flow Out* column.

4. Click **OK** to exit the *Flow Budget* dialog.

## **CCF Datasets**

Now it is possible to investigate where the surface leakage is occurring.

- 1. Select and then right-click on  $\sqrt{2}$  CCF (UZF.ccf)" in the Project Explorer and select **CCF → Datasets** command.
- 2. Select 
<sup>4</sup> SURFACE LEAKAGE" to bring up the time steps for that dataset.
- 3. Select time step 2 to see an image similar to [Figure 5.](#page-11-2)
- 4. **Save the project.**

Most of the grid should have a value of zero for the dataset. A few cells have negative values, indicating surface leakage.

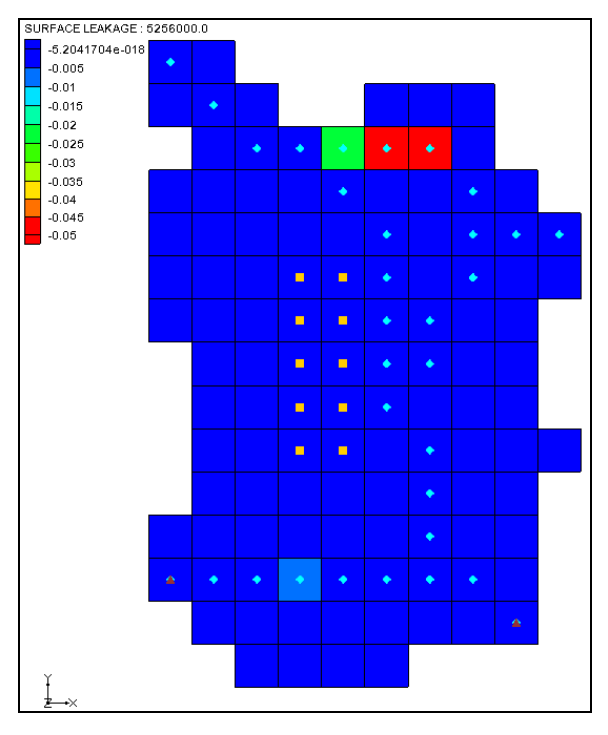

<span id="page-11-2"></span> *Figure 5 Surface leakage cells*

# <span id="page-11-0"></span>**5 Using a Conceptual Model**

The next step is to use a conceptual model with UZF data by taking a modified version of the finished model for the "MODFLOW – SFR Package" tutorial and changing it to use the UZF package.

## <span id="page-11-1"></span>**5.1 Opening the Existing Conceptual Model**

- 1. Click **New**  $\Box$  to clear the project and reset to defaults.
- 2. Click **Open**  $\mathbf{r}$  to bring up the *Open* dialog.
- 3. Select "Project Files (\*.gpr)" from the *Files of type* drop-down.
- 4. Browse to the *uzf* $\langle u \rangle$  directory and select "SFRmap.gpr".
- 5. Click **Open** to import the project and exit the *Open* dialog.

Before making any changes, it is best to save the project under a new name.

- 6. Select *File* | **Save As…** to bring up the *Save As* dialog.
- 7. Select "Project Files (\*.gpr)" from the *Save as type* drop-down.
- 8. Enter "UZFmap.gpr" as the *File name*.

9. Click **Save** to save the project under the new name and close the *Save As* dialog.

## <span id="page-12-0"></span>**5.2 Examining the Existing Solution**

Before changing to the UZF package, it is good to look at the Flow Budget for the existing solution.

1. Select *MODFLOW* | **Flow Budget…** to bring up the *Flow Budget* dialog.

Notice the flow budget for the Recharge package has a flow in rate of "145.0", and the Evapotranspiration (ET) package has a flow out rate of about "-46.09".

2. Click **OK** to exit the *Flow Budget* dialog.

#### <span id="page-12-1"></span>**5.3 Changing the Model to Use UZF**

To change to the UZF package, it is first necessary to remove the RCH and EVT packages from MODFLOW.

- 1. Select *MODFLOW |* **Global Options…** command to bring up the *MODFLOW Global/Basic Packages* dialog.
- 2. Select *2005* in the *MODFLOW version* section.
- 3. Click **Packages…** to bring up the *MODFLOW Packages / Processes* dialog.
- 4. In the *Optional packages / processes* section, turn off *RCH1 – Recharge* and *EVT1 – Evapotranspiration*.
- 5. Click **OK** to exit the *MODFLOW Packages / Processes* dialog.
- 6. Click **OK** to exit the *MODFLOW Global/Basic Packages* dialog.

#### <span id="page-12-2"></span>**5.4 Changing to UZF**

- 1. Fully expand the  $\bigotimes$  Map Data" folder in the Project Explorer.
- 2. Right-click on **<sup>"</sup>**Recharge & ET" and select **Coverage Setup...** to open the *Coverage Setup* dialog.
- 3. In the *Areal Properties* column, turn on *UZF FINF (Infiltration Rate)*, *UZF PET (ET Demand Rate)*, and *UZF EXTDP (ET Extinct. Depth)*.
- 4. Click **OK** to exit the *Coverage Setup* dialog.
- 5. Right-click on "<sup>1</sup> Recharge & ET" and select **Attribute Table...** to open the *Attribute Table* dialog.
- 6. Select "Polygons" from the *Feature type* drop-down.
- 7. Enter "5.0e-008" in the *UZF FINF (Infiltration Rate) (ft/s)* column.
- 8. Enter "8.5e-008" in the *UZF PET (ET Demand Rate) (ft/s)* column.
- 9. Enter "15.0" in the *UZF EXTDP (ET Extinct. Depth) (ft)* column.

Notice that these values match the values for the recharge and evapotranspiration packages.

- 10. Click **OK** to exit the *Attribute Table* dialog.
- 11. Right-click on **"** Recharge & ET" and select **Coverage Setup...** to open the *Coverage Setup* dialog.
- 12. In the *Areal Properties* column, turn off *Recharge rate, Max ET rate,* and *ET Extinction depth*.
- 13. Click **OK** to exit the *Coverage Setup* dialog.

The conceptual model is set up so now it can be mapped to the MODFLOW grid.

- 14. Click  $\text{Map} \rightarrow \text{MODFLOW}$   $\downarrow \cong$  to bring up the  $\text{Map} \rightarrow \text{Model}$  dialog.
- 15. Click **OK** to accept the defaults and close the  $Map \rightarrow Model$  dialog.

#### <span id="page-13-0"></span>**5.5 Examining and Configuring the UZF Package**

Look at the data in MODFLOW that was mapped from the conceptual model.

- 1. Select *MODFLOW | Optional Packages |* **UZF – Unsaturated Zone Flow…** to bring up the *MODFLOW UZF Package* dialog.
- 2. Using the *View/Edit* drop-down, review the "FINF. Infiltration Rate", "PET. ET Demand Rate", and "EXTDP. ET Extinction Depth" values. They should be the values entered in the conceptual model.

The default settings for the UZF package have evapotranspiration disabled. This option must be turned on in this dialog.

- 3. On the left side of the dialog, turn on *Simulate ET (IETFLG)*.
- 4. Click **OK** to exit the *MODFLOW UZF Package* dialog.

## <span id="page-13-1"></span>**5.6 Saving and Running MODFLOW**

The next step is to save the changes and run MODFLOW.

- 1. **Save**  $\blacksquare$  the project.
- 2. Click **Run MODFLOW**  $\geq$  to bring up the *MODFLOW* model wrapper dialog.
- 3. When MODFLOW finishes, turn on *Read solution on exit* and *Turn on contours (if not on already)*.
- 4. Click **Close** to import the solution and exit the *MODFLOW* model wrapper dialog.
- 5. **Save the project with the new solution.**

#### <span id="page-14-0"></span>**5.7 Examining the Solution**

Now to look at the flow budget for the new solution:

- 1. Fully expand the  $\overline{4}$  3D Grid Data" folder and select  $\overline{4}$  CCF (UZFmap.ccf)" in the Project Explorer.
- 2. Select *MODFLOW* **| Flow Budget…** to bring up the *Flow Budget* dialog.
- 3. Notice that the UZF package gives nearly the same flow rate as the RCH package with a flow in rate of about "144.7" for *UZF RECHARGE*.
- 4. Notice that the flow out for *GW ET* is now about "-56.6".
- 5. Notice that the *SURFACE LEAKAGE* flow out is about "-8.84". Since the routing to streams isn't turned on, this amount is leaving the model.
- 6. Click **OK** to exit the *Flow Budget* dialog.

#### <span id="page-14-1"></span>**5.8 Adding Routing to Streams**

Next to add routing from the unsaturated zone to surface streams:

- 1. Turn off  $\overline{\mathbb{R}}$  3D Grid Data" and  $\overline{\mathbb{R}}$  GIS Lavers" in the Project Explorer.
- 2. Select  $\bigcirc$  UZF Stream" in the Project Explorer.

This makes the coverage visible in the graphics view. The coverage is made up of the polygons labeled "Polygon 1" through "Polygon 8". Each polygon is matched to a stream segment in the " $\bigodot$  Streams" coverage. Once set up, any UZF surface leakage in a given polygon routes to its associated stream segment.

- 3. Right-click on " $\bigodot$  UZF Stream" and select **Coverage Setup...** to open the *Coverage Setup* dialog.
- 4. In the *Areal Properties* column, scroll down and turn on *UZF IRUNBND*.
- 5. Click **OK** to close the *Coverage Setup* dialog.
- 6. Right-click on " $\bigodot$  UZF Stream" and select **Attribute Table...** to open the *Attribute Table* dialog.
- 7. Select "Polygons" from the *Feature type* drop-down.
- 8. In the *UZF IRUNBND* column of the spreadsheet, change each value to match the polygon number found in the *Name* column.
- 9. Click **OK** to exit the *Attribute Table* dialog.

The conceptual model is now set up, so it can be mapped to the MODFLOW grid.

- 10. Click **Map**  $\rightarrow$  **MODFLOW**  $\frac{1}{2}$  to bring up the *Map*  $\rightarrow$  *Model* dialog.
- 11. Click **OK** to accept the defaults and close the  $Map \rightarrow Model$  dialog.

## <span id="page-15-0"></span>**5.9 Configuring the UZF Package**

Now to review the data in MODFLOW that was mapped from the conceptual model:

- 1. Select *MODFLOW | Optional Packages |* **UZF – Unsaturated Zone Flow…** to bring up the *MODFLOW UZF Package* dialog.
- 2. Select "IRUNBND. Stream Segments/Lakes" from the *View/Edit* drop-down.

The values in the spreadsheet now match the values mapped from the conceptual model. One change is still needed to enable the routing of surface discharge to the streams.

- 3. On the left side of the dialog, turn on *Route surface discharge to streams/lakes (IRUNFLG)*.
- 4. Click **OK** to exit the *MODFLOW UZF Package* dialog.

## <span id="page-15-1"></span>**5.10 Saving and Running MODFLOW**

Now to save the changes and run MODFLOW again:

- 1. Turn on  $\sqrt[4]{\mathbf{B}}$  3D Grid Data" in the Project Explorer so the results will be visible.
- 2. Select *File |* **Save As…** to bring up the *Save As* dialog.
- 3. Select "Project Files (\*.gpr)" from the *Save as type* drop-down.
- 4. Enter "UZFmap2.gpr" as the *File name*.
- 5. Click **Save** to save the project under the new name and close the *Save As* dialog.
- 6. Click **Run MODFLOW**  $\approx$  to bring up the *MODFLOW* model wrapper dialog.
- 7. When MODFLOW finishes, turn on *Read solution on exit* and *Turn on contours (if not on already)*.
- 8. Click **Close** to import the solution and close the *MODFLOW* model wrapper dialog.

#### <span id="page-16-0"></span>**5.11 Viewing the Changes**

Now to view the changes to the output caused by turning on stream routing:

- 1. Right-click on  $\sqrt[4]{2}$  CCF (UZFmap2.ccf)" under the  $\sqrt[4]{2}$  UZFmap2 (MODFLOW)" solution and select  $CCF \rightarrow$  **Datasets**.
- 2. Select the  $\frac{1}{2}$  SURFACE LEAKAGE" dataset.
- 3. Click **Contours** to open the *Dataset Contour Options – 3D Grid – SURFACE LEAKAGE* dialog.
- 4. In the *Contour method* section, select "Block Fill" from the first drop-down.
- 5. Click **OK** to exit the *Dataset Contour Options – 3D Grid – SURFACE LEAKAGE* dialog.

Notice that two of the cells toward the bottom left of the model show surface leakage [\(Figure 6\)](#page-17-1).

- 6. Using **Select Cells** while holding down *Shift*, select the two cells with surface leakage.
- 7. Select *MODFLOW* | **Flow Budget…** to bring up the *Flow Budget* dialog.

Notice that the flow out rate for *STREAM LEAKAGE* is about "-3.21". The flow out rate for *SURFACE LEAKAGE* is about "-9.09".

- 8. Click **OK** to exit the *Flow Budget* dialog.
- 9. Select the  $\overline{\phantom{a}}$  Head" dataset under the  $\overline{\phantom{a}}$  UZFmap (MODFLOW)" solution.
- 10. With the same two cells still selected, select the *MODFLOW* | **Flow Budget** menu command.

Notice that the flow out rates for *STREAM LEAKAGE* and *SURFACE LEAKAGE* are about "-3.44" and about "-8.84", respectively. For this model, turning on stream routing caused a small change to the model in these cells.

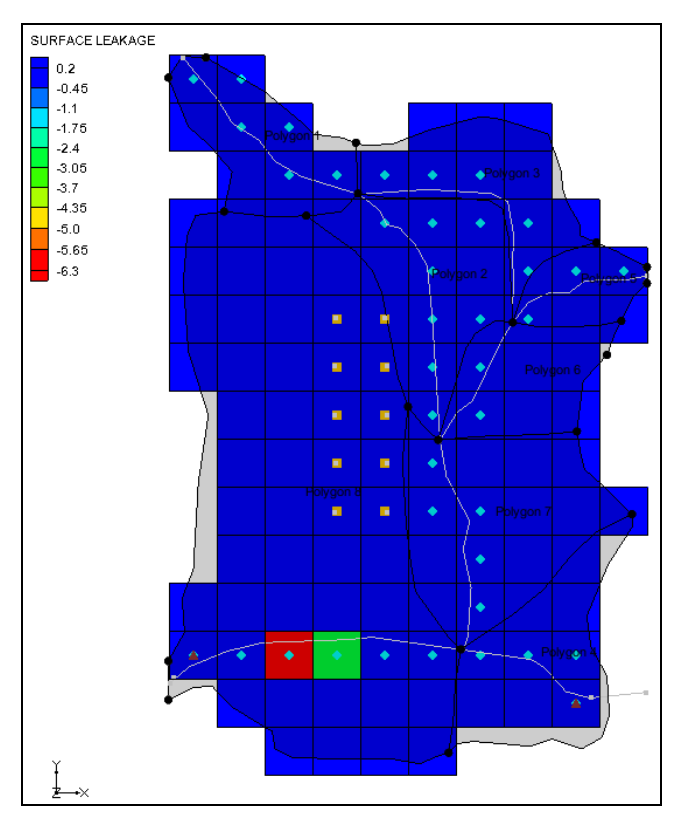

*Figure 6 Block fill contours after final MODFL run*

# <span id="page-17-1"></span><span id="page-17-0"></span>**6 Conclusion**

This concludes the "MODFLOW – UZF Package" tutorial. The following key concepts were discussed and demonstrated:

- GMS supports the UZF package with MODFLOW-2005.
- The UZF package is meant to replace the RCH and EVT packages and provides additional functionality.
- UZF data can be viewed and edited in the *MODFLOW UZF Package* dialog.
- UZF data can be entered in a conceptual model and then mapped to MODFLOW.
- The settings in the UZF package may need to be adjusted to match the UZF properties selected in the Map module.